# **Практическое занятие № 1**

## **Освоение набора кода программы и отладку**

# **Подготовка к занятию.**

- 1. Изучить лекцию 2.
- 2. Изучить пример 1. Расчет площади прямоугольника (приведен ниже)

# **Вопросы для зачета по практической работе**

- 1. Порядок вычисления формул
- 2. Математические функции используемые в VBA
- 3. Из каких соображений определено количество подпрограмм в разработанной программе?
- 4. Поясните работу каждой программной единицы.
- 5. Как обеспечивается передача данных с листа ввода данных в программный модуль?
- 6. Как обеспечивается вывод результатов расчета на лист?
- 7. Пояснить назначение строк программы.
- 8. Как выполнить набор программы?
- 9. Как выполнить отладку программы?
- 10. Как организовать независимость расположения ячеек с исходными данными от кода программы?
- 11. Как расположить элементы управления на листе Excel

## **Указания к выполнению**

Задание выполняется одно по примеру, вариант задания – порядковый номер студента в ведомости.

Цель: освоение приемов работы в среде Excel при решении инженерных задач с применением языка программирования Visual Basic

Порядок выполнения работы.

При первом наборе задачи в Microsof Excel проделать пункты настройки по приложению (приведено

# ниже)

- 1. Изучите выданную задачу.
- 2. Выполните математическое описание.
- 3. Разработайте алгоритм.
- 4. Разработайте программу для ЭВМ.
- 5. Выполните набор программы на ЭВМ и ее отладку.
- 6. Установите кнопку для запуска программы.
- 7. Выполните расчет.

## **Задания к практическому занятию 1**

- 1. На листе Excel сформировать таблицу для ввода исходных данных и вывода результата расчета площади окружности. Расчет провести с помощью VBA с обязательным использованием подпрограмм и передачей данных через аргументы. Для проведения расчета на листе расположить кнопку.
- 2. На листе Excel сформировать таблицу для ввода исходных данных и вывода результата расчета площади треугольника. Расчет провести с помощью VBA с обязательным использованием подпрограмм и передачей данных через аргументы. Для проведения расчета на листе расположить кнопку.
- 3. На листе Excel сформировать таблицу для ввода исходных данных и вывода результата расчета формулы  $C+D$  $y = \frac{A + \sqrt[3]{B}}{B}$  $\frac{1}{2}A + \frac{3}{8}B$ . Расчет провести средствами Excel и с помощью VBA с обязательным

использованием подпрограмм и передачей данных через аргументы. Сравнить результаты. На лист Excel переписать условие задачи. Для проведения расчета на листе расположить кнопку. Установить защиту листа от изменения ячеек с обеспечением возможности изменения значений x,y,z.

- 4. На листе Excel сформировать таблицу для ввода исходных данных и вывода результата расчета формулы y=A\*x 2.5. Расчет провести средствами Excel и с помощью VBA с обязательным использованием подпрограмм и передачей данных через аргументы. Сравнить результаты. На лист Excel переписать условие задачи. Для проведения расчета на листе расположить кнопку. Установить защиту листа от изменения ячеек с обеспечением возможности изменения значений x,y,z.
- 5. На листе Excel сформировать таблицу для ввода исходных данных и вывода результата расчета формулы  $v = \frac{A + B \times X}{A}$ C  $y = \frac{A + B \times X}{\sigma}$ . Расчет провести средствами Excel и с помощью VBA с обязательным

использованием подпрограмм и передачей данных через аргументы. Сравнить результаты. На лист

Excel переписать условие задачи. Для проведения расчета на листе расположить кнопку. Установить защиту листа от изменения ячеек с обеспечением возможности изменения значений x,y,z

6. На листе Excel сформировать таблицу для ввода исходных данных и вывода результата расчета формулы  $y = \frac{A + B \times X}{A - B}$ . Расчет провести средствами Excel и с помощью VBA с обязательным  $C+D$ использованием подпрограмм и передачей данных через аргументы. Сравнить результаты. На лист

Excel переписать условие задачи. Для проведения расчета на листе расположить кнопку. Установить защиту листа от изменения ячеек с обеспечением возможности изменения значений x,y,z.

7. На листе Excel сформировать таблицу для ввода исходных данных и вывода результата расчета формулы  $y = \frac{A + B \times \sin X}{A}$ . Расчет провести средствами Excel и с помощью VBA с обязательным  $C+D$ 

использованием подпрограмм и передачей данных через аргументы. Сравнить результаты. На лист Excel переписать условие задачи. Для проведения расчета на листе расположить кнопку. Установить защиту листа от изменения ячеек с обеспечением возможности изменения значений x,y,z.

8. На листе Excel сформировать таблицу для ввода исходных данных и вывода результата расчета формул  $\Gamma$ 

$$
a = 2^{-x} \sqrt{x + 4\sqrt{|y|}}, b = \sqrt[3]{e^{-\frac{1}{x}}}
$$
  $\sin z$ ,  $\pi p u = 3.981, y = -1,625, z = 0.512$ 

 $\sqrt{2}$ 

Расчет провести средствами Excel и с помощью VBA с обязательным использованием подпрограмм и передачей данных через аргументы. Сравнить результаты. На лист Excel переписать условие задачи. Для проведения расчета на листе расположить кнопку. Установить защиту листа от изменения ячеек с обеспечением возможности изменения значений x,y,z.

9. На листе Excel сформировать таблицу для ввода исходных данных и вывода результата расчета формул

$$
a = 2\left(\frac{y^{x}}{x}\right) + \left(3^{x}\right)^{y}, b = \frac{|x - y| \left(1 + \frac{\sin^{2} z}{x + y}\right)}{e^{|x - y|} + \frac{x}{2}}, \text{ при } x = 3.251, y = 0,325, z = 0.466
$$

Расчет провести средствами Excel и с помощью VBA с обязательным использованием подпрограмм и передачей данных через аргументы. Сравнить результаты. На лист Excel переписать условие задачи. Для проведения расчета на листе расположить кнопку. Установить защиту листа от изменения ячеек с обеспечением возможности изменения значений x,y,z.

10. На листе Excel сформировать таблицу для ввода исходных данных и вывода результата расчета формул

$$
a = \frac{\sqrt{|x-1|} - \sqrt[3]{|y|}}{1 + \frac{x^2}{2} + \frac{y^2}{4}}, b = x \left( \arctg z + e^{-(x+3)} \right), \text{ при } x = 0.622, y = 3,325, z = 5,541
$$

Расчет провести средствами Excel и с помощью VBA с обязательным использованием подпрограмм и передачей данных через аргументы. Сравнить результаты. На лист Excel переписать условие задачи. Для проведения расчета на листе расположить кнопку. Установить защиту листа от изменения ячеек с обеспечением возможности изменения значений x,y,z.

11. На листе Excel сформировать таблицу для ввода исходных данных и вывода результата расчета формул  $a = \sqrt[4]{y + \sqrt[3]{x} - 1}$ ,  $b = |x - y| (\sin^2 z + \tan z)$ , при x=17,421, y=10,365, z=0,828

Расчет провести средствами Excel и с помощью VBA с обязательным использованием подпрограмм и передачей данных через аргументы. Сравнить результаты. На лист Excel переписать условие задачи. Для проведения расчета на листе расположить кнопку. Установить защиту листа от изменения ячеек с обеспечением возможности изменения значений x,y,z.

12. На листе Excel сформировать таблицу для ввода исходных данных и вывода результата расчета формул

$$
a = \frac{y^{x+1}}{\sqrt[3]{|y-2|+3}} + \frac{x+\sqrt[3]{2}}{2|x+y|}, b = (x+1)^{-1/\sin z}, \text{ при } x=1,625, y=-15,4, z=0,252
$$

Расчет провести средствами Excel и с помощью VBA с обязательным использованием подпрограмм и передачей данных через аргументы. Сравнить результаты. На лист Excel переписать условие задачи. Для проведения расчета на листе расположить кнопку. Установить защиту листа от изменения ячеек с обеспечением возможности изменения значений x,y,z.

13. На листе Excel сформировать таблицу для ввода исходных данных и вывода результата расчета формул  $y+1$ ,  $y-1$  $1 \t 1^2 \t 1^3$ 

$$
a = \frac{x^{y+1} + e^{y-1}}{1 + x|y - tgz|}, b = 1 + |y - x| + \frac{|y - x|^2}{2} + \frac{|y - x|^2}{3}, \text{ при } x = 0,244, y = 0,869, z = -0,166
$$

Расчет провести средствами Excel и с помощью VBA с обязательным использованием подпрограмм и передачей данных через аргументы. Сравнить результаты. На лист Excel переписать условие задачи. Для проведения расчета на листе расположить кнопку. Установить защиту листа от изменения ячеек с обеспечением возможности изменения значений x,y,z

14. На листе Excel сформировать таблицу для ввода исходных данных и вывода результата расчета формул

a=
$$
\frac{2\cos(x-\pi/6)}{\frac{1}{2}+\sin^2 y}
$$
, b= $1+\frac{z^2}{3+z^2/5}$ ,  $\text{npu } x=1.426$ , y=-1.220, z=3.5

Расчет провести средствами Excel и с помощью VBA с обязательным использованием подпрограмм и передачей данных через аргументы. Сравнить результаты. На лист Excel переписать условие задачи. Для проведения расчета на листе расположить кнопку. Установить защиту листа от изменения ячеек с обеспечением возможности изменения значений x,y,z.

15. На листе Excel сформировать таблицу для ввода исходных данных и вывода результата расчета формул

$$
a = \frac{\sqrt[3]{8 + |x - y|^2 + 1}}{x^2 + y^2 + 2}, b = e^{|x - y|} (tg^2 z + 1)^x, \text{ при } x = -4.500, y = 0.750, z = 0.845
$$

Расчет провести средствами Excel и с помощью VBA с обязательным использованием подпрограмм и передачей данных через аргументы. Сравнить результаты. На лист Excel переписать условие задачи. Для проведения расчета на листе расположить кнопку. Установить защиту листа от изменения ячеек с обеспечением возможности изменения значений x,y,z.

16. На листе Excel сформировать таблицу для ввода исходных данных и вывода результата расчета формул

a= 
$$
\left|\cos x + \cos y\right|^{1+2\sin^2 y}
$$
, b=1+z+ $\frac{z^2}{2} + \frac{z^3}{3} + \frac{z^4}{4}$ ,  $\pi$ pu x=0.400, y=-0.875, z=-0.475

Расчет провести средствами Excel и с помощью VBA с обязательным использованием подпрограмм и передачей данных через аргументы. Сравнить результаты. На лист Excel переписать условие задачи. Для проведения расчета на листе расположить кнопку. Установить защиту листа от изменения ячеек с обеспечением возможности изменения значений x,y,z.

17. На листе Excel сформировать таблицу для ввода исходных данных и вывода результата расчета формул  $\backslash$  $\mathcal{A}$  $\sqrt{2}$ 

$$
a = \ln\left(y^{-\sqrt{|X|}}\right)\left(x - \frac{y}{2}\right), b = \sin^2 \arctg z, \text{ при } x = -15.246, y = 4.642, z = 20.001
$$

Расчет провести средствами Excel и с помощью VBA с обязательным использованием подпрограмм и передачей данных через аргументы. Сравнить результаты. На лист Excel переписать условие задачи. Для проведения расчета на листе расположить кнопку. Установить защиту листа от изменения ячеек с обеспечением возможности изменения значений x,y,z.

#### **Пример задачи 1. Расчета площади прямоугольника**

Последовательность действий будет следующей.

1. **На листе «Лист1»** располагаем вводные данные и готовим место для вывода результатов:

- увеличиваем ширину столбца А навести курсор на линию между А и В, нажать левую кнопку мыши и потянуть;
- объединяем в первой строке ячейки А1 и В1 выделить мышью эти ячейки и щелкнуть по кнопке «Объединить и поместить в центре» на панели «Форматирование»;
- вводим обозначение параметров и размеры сторон в виде

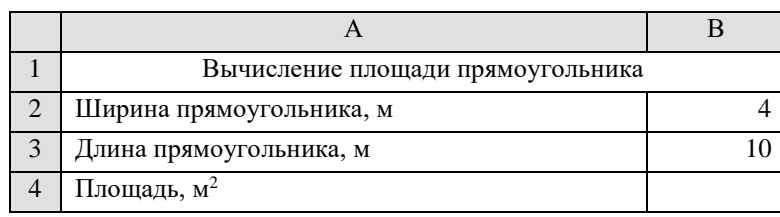

- 2. **Вызываем на экран панель** *Visual Basic* (если она отсутствует):
- курсор мыши на любую из имеющихся панелей;
- щелчок правой кнопкой, щелчок по *Visual Basic* (на экран выведется панель рис. 1).

## 3. **Записываем заготовку для основной подпрограммы**:

- щелчок по кнопке «Запись макроса» на панели *Visual Basic*;
- вписываем название основной процедуры «Прямоугольник» в окно «Имя макроса», щелчок по «*ОК*» (рис. 2);

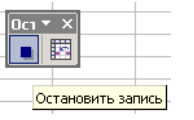

 щелчок по кнопке «Остановить запись» на появившейся дополнительной панели (рис. 3) или на панели *Visual Basic*. (на ней кнопка «Запись» заменится кнопкой «Остановить запись»).

#### **4. Переходим в окно редактора** *Visual Basic***:**

- щелчок по кнопке «Редактор» на панели *Visual Basic* –на экране должно появиться окно, показанное на рис. 4;
- если на экране отсутствует окно проекта, то его необходимо открыть *View*→*Project Explorer* (Вид→Окно проекта);
- щелчок по папке «Модули» (*Modules*);
- двойной щелчок по «Модуль1» (*Module*1).

5. **Выполняем набор с клавиатуры кода программы** (в отдельные подпрограммы выделен ввод данных и расчет, процедура «Прямоугольник» использована как общая для вызова остальных процедур, передача данных выполнена через аргументы).

*Option Explicit Sub Прямоугольник() Dim A, B Call Ввод(A, B) Call Расчет(A, B) End Sub Sub Ввод (A, B) A = Worksheets("Лист1").Range("B2") B = Worksheets("Лист1").Range("B3") End Sub Sub Расчет(A, B) Dim S*  $S = A * B$  *Worksheets("Лист1").Range("B4") = S End Sub*

При наборе необходимо освоить копирование строк:

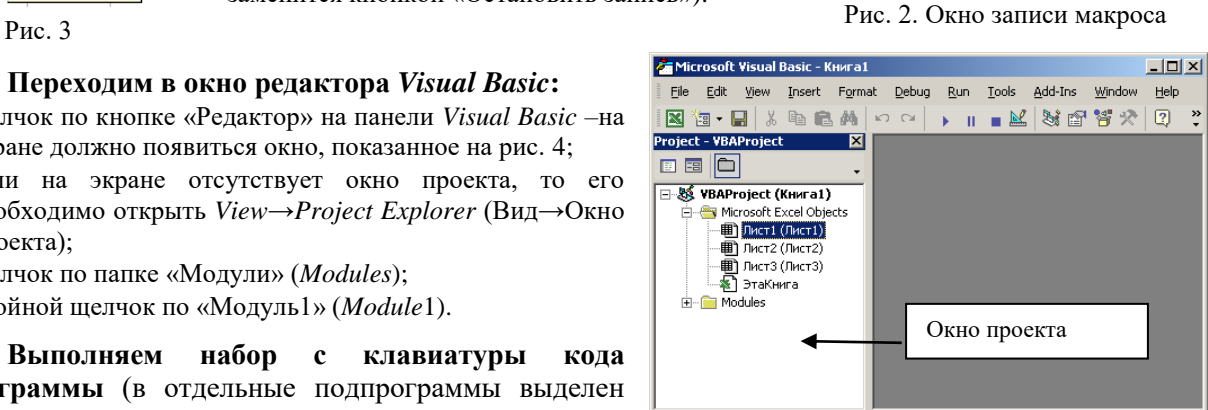

Рис. 1.

Эта книга

 $OR$ 

有交区|

**BO** 

 $2x$ 

 $\overline{\phantom{a}}$ 

П Отмена

 $\bullet$  Безопасность...

Сочетание клавиш: Сохранить в  $CtrH$ 

.<br>Иакрос записан 07.10.2002 (\*\*)

Запись макроса

Имя макроса: Maxmor1

Описание:

Запись макроса <sup>Р</sup> Редактор VB

Рис. 4.

- текстовый курсор (вертикальная мигающая черточка) навести на начало копируемой строки клавишами с изображением стрелок или щелчком мыши;
- нажать Shift и не отпуская ее выделить нужный участок (если не всю строку то нажатиями на клавишу с стрелкой → на клавиатуре, если одну строку, то нажать клавишу End, если несколько строк, то клавишей со стрелкой ↓) – выделенный участок выделится темным цветом;
- отпустить Shift;
- нажать Cntr и не отпуская клавишу Insert;
- навести текстовый курсор на место, куда должна быть скопирован фрагмент;
- нажать Shift и не отпуская клавишу Insert.

#### **6. Выполняем отладку программы:**

- компиляция *Debug→Compile VBAProject* (Отладка→Компиляция*)* при обнаружении ошибок появится соответствующее сообщение,
	- при обнаружении не определенной переменной появится сообщение (рис.5), неизвестная переменная выделится синим цветом;
	- при отсутствии вызываемой процедуры сообщение по рис. 6;
	- пошаговое выполнение наводим курсор на основную программу (на строку *Sub Прямоугольник*), нажатиями кнопки *F*8 на клавиатуре прогоняем желтую

полосу по всем строкам программы. После завершения отладки на листе *Excel* в ячейке "B4" должно появиться значение 40. При проверке процедуры «*Ввод*» после прохождения строки В=.., но еще до выхода из этой процедуры, т.е. полоса на *End Sub*, проверяем получаемые с листа *Excel* значения (наводим и задерживаем курсор на «А» - должно появиться желтое поле со значением А). При проверке процедуры «Расчет» аналогично проверяем, передаются ли значения переменных между подпрограммами.

### **7. Устанавливаем кнопку управления для запуска программы:**

- $\equiv$ переходим из редактора на лист *Excel* (можно щелкнуть по значку *Microsoft Excel* строки задач *Windows*);
- вызываем на экран панель «Формы» (курсор на любую панель инструментов, щелчок правой кнопки мыши, щелчок левой кнопкой по строке «Формы»);
- щелчок по изображению кнопки на панели «Формы»;
- щелчок по свободному месту листа;
- $\overline{\phantom{0}}$ в окне «Назначить макрос объекту» щелчок по наименованию «Прямоугольник»;
- $\frac{1}{2}$ щелчок по кнопке «ОК»;
- $\overline{\phantom{a}}$ щелчок по полю внутри кнопки, удаляем «Кнопка1» и набираем слово «Расчет»;
- i. щелчок по листу *Excel* вне кнопки – должны исчезнуть маркеры вокруг кнопки.

#### **8. Проверяем работу программы:**

- наводим курсор на ячейку «В2» и с клавиатуры вводим 6, нажимаем "*Enter*";
- $\frac{1}{2}$ щелчок по установленной кнопке «Расчет» - в ячейке «В4» должно появиться 60.

## **9. Сохраняем программу – обязательно выбрать тип «С поддержкой макросов»**

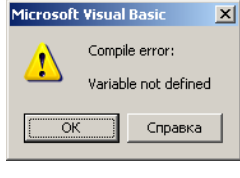

Рис. 5

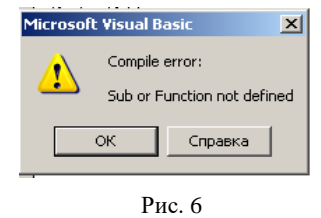

# **Начальная настройка Microsoft Excel при использовании языка программирования VBA**

1. Пункт меню «Файл» - «Параметры» - «Настроить ленту» - отметить «Разработчик» нажать «ОК»

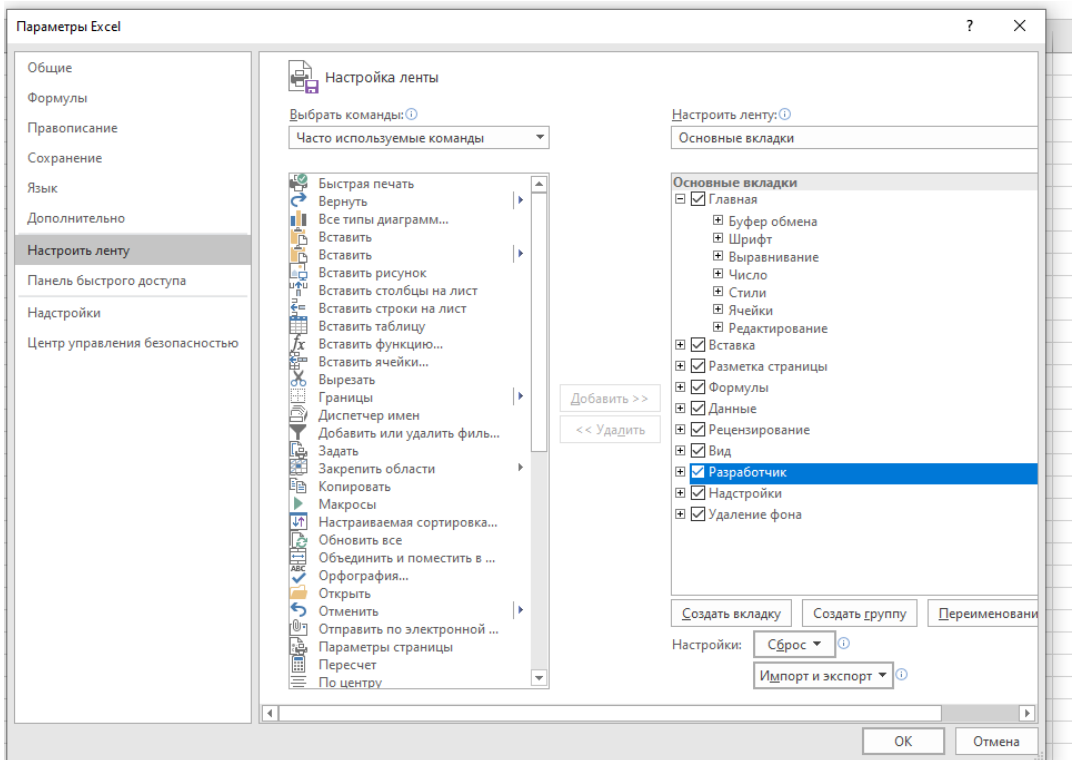

2. Пункт меню «Файл» - «Параметры» - «Центр управления безопасностью» - «Параметры центра управления безопасностью «Параметры макросов» - отметить «Включить все макросы» - «ОК»

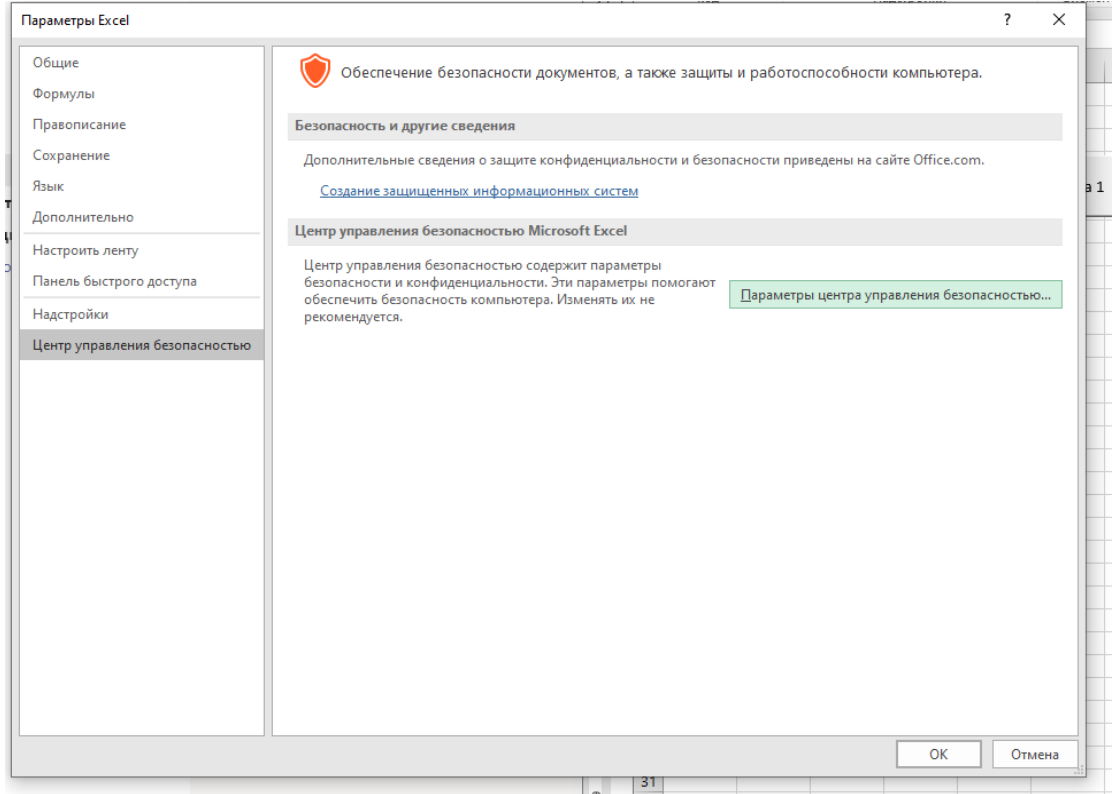

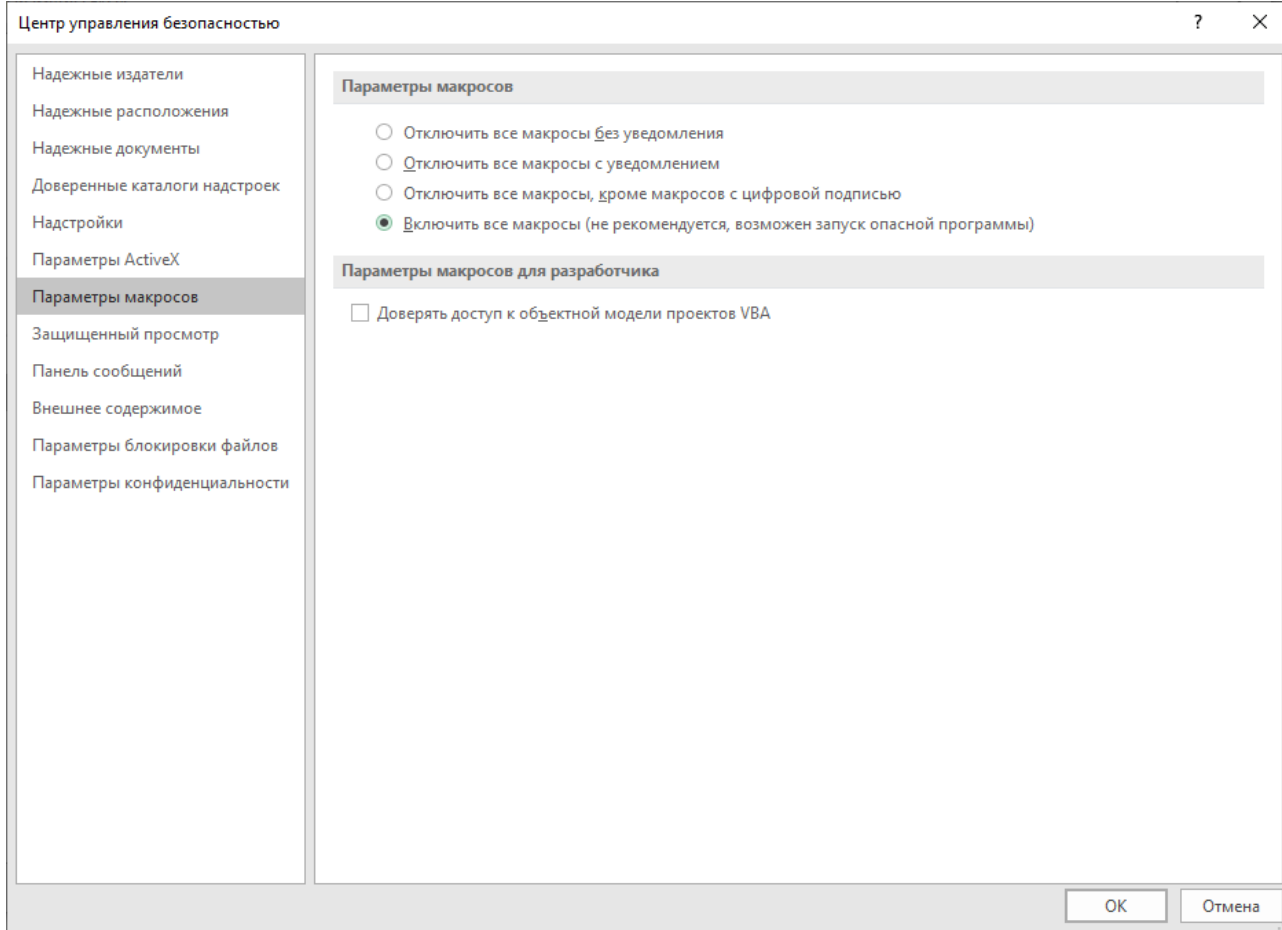

*3. При сохранении обязотельно выбирать тип «С поддержкой макросов»*